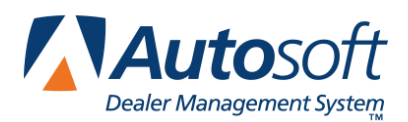

# **Chapter 2 Customer Information**

The **Customer Information** button on the Service Writing menu is used to enter, view, and edit customer and vehicle information. When you create a repair order for a new customer, the system automatically creates a customer file. You only need to create a file on this screen if you want the customer's information in the system before the customer comes in for service. The Customer Information screen can also be accessed on the Repair Orders menu by clicking **Customer History**.

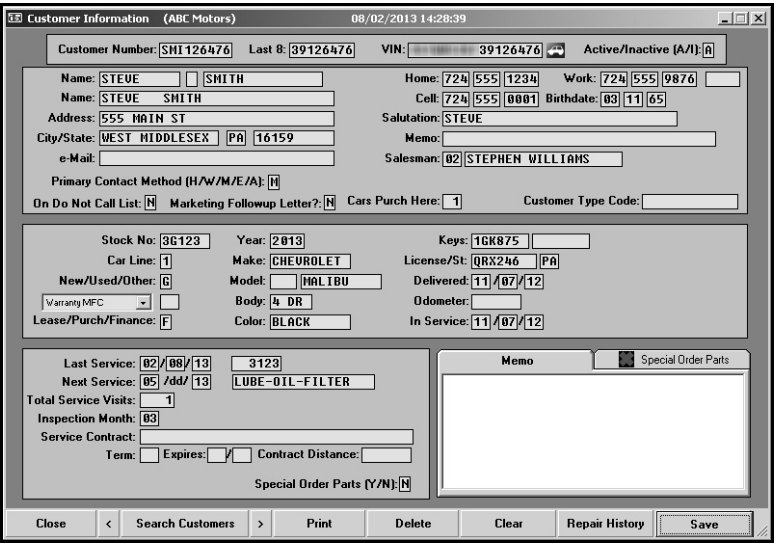

**Tip:** This screen is integrated with Chrysler VIP, Ford Oasis, and General Motors VIS. A **Get VIP**, **Get OASIS**, or **Get VIS** button will appear if the VIN is for a Chrysler, Ford, or General Motors vehicle and you have your Chrysler, Ford, or General Motors user name and password entered on the appropriate DCS integration setup screens.

## **Adding a New Customer**

Some of the fields will be updated automatically by the system as the vehicle is brought in for service. The information entered on this screen can be pulled to a repair order. If information is edited when the repair order is being generated, the information on this screen is automatically updated to reflect the changes. Similarly, new customers who are entered when a repair order is being generated will automatically have a customer information file created. You should always search for the customer in the system before entering a customer file to ensure there will not be duplicate entries. Please refer to "Recalling a Customer's Information" on page [2:2](#page-1-0) to learn how to search for a customer.

- 1. Type the appropriate information in each field. (Press F1 to view the Help page for this screen and to read about the information required in each field.)
- 2. Press ENTER to advance to the next field.
- 3. Click **Save** to save the information entered.

#### <span id="page-1-0"></span>**Recalling a Customer's Information**

There are four ways to recall a customer's information:

- Type the customer number in the **Customer Number** field. The customer number is the first three letters of the customer's last name and last six digits of the vehicle's VIN. The customer's information fills in on the screen.
- Type the first three letters of the customer's last name in the **Customer Number** field, and click **Search Customers** (or press F3). The system displays a list of customer's whose last name begins with the letters. Click the customer in the list you want to select, and the customer's information fills in on the screen.
- Type the last eight characters of the VIN in the **Last 8** field. The system will display the record for the first customer/vehicle with a matching VIN. Click the arrow buttons on the side of the **Search Customers** button to scroll through the records. Click **<** to displays the previous customer's information. Click **>** to display the next customer's information. The customer's information is displayed on the screen. (You can also scroll by pressing F2 to view the previous record and F4 to view the next record.)
- Click **Search Customers** (or press F3). On the Customer Search Criteria screen, type the first three letters of the customer's last name, the customer's full or partial last name, the last four digits of the customer's phone number, or the customer's license plate number. A list of the customers who meet the criteria you entered appears. Click the customer you want to select. The customer's information fills in on the screen.

## **Editing a Customer's Information**

- 1. Select the customer.
- 2. Click in a field, and edit the information as needed.
- 3. Click **Save** to save the changes.

#### **Deleting a Customer's Information**

*A password is required to delete customer information.* This security feature ensures only authorized personnel can delete files.

- 1. Select the customer.
- 2. Click **Delete**.
- 3. Click **OK** when prompted to verify you want to delete the record.
- 4. Type the password.

## **Printing a Customer's Information**

- 1. Select the customer.
- 2. Click **Print**.
- 3. When prompted to verify your printer is ready, select your print criteria.

#### **Viewing a Customer's Service History**

- 1. Select the customer.
- 2. Click **Repair History**.
- 3. A list of repair orders for the customer is displayed.

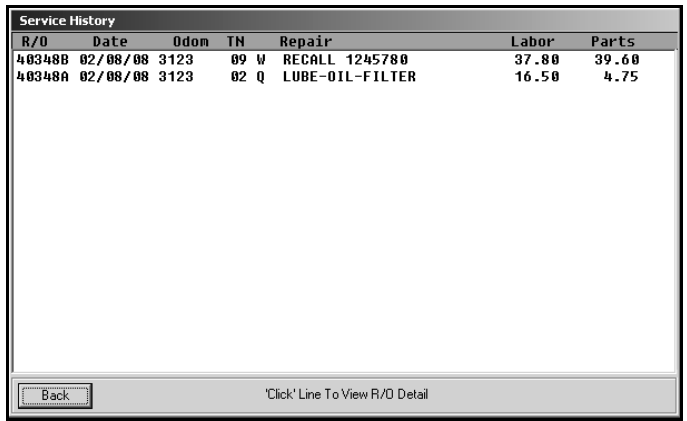

4. Click a repair order to view the finished R/O. A summary of the repair order opens on your screen.

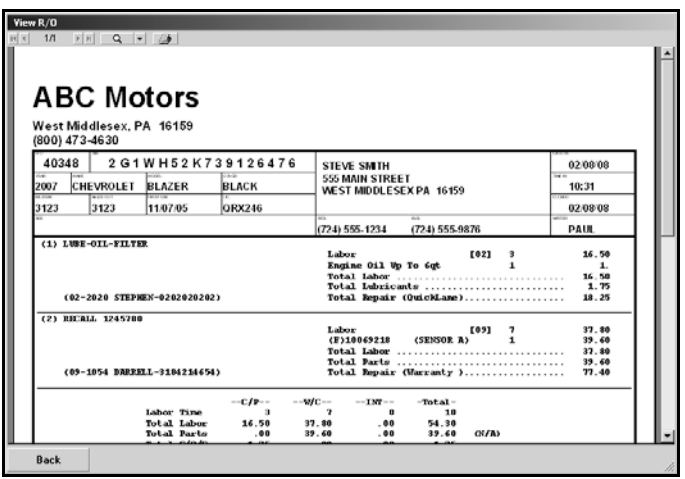

- 5. If you select to view a repair order in the list that is too old, you will receive a message indicating that there is no data available for the selected R/O. Click **OK** to acknowledge the message.
- 6. Click **Back** to return to the Service History list.
- 7. Click **Back** to close the customer's history.